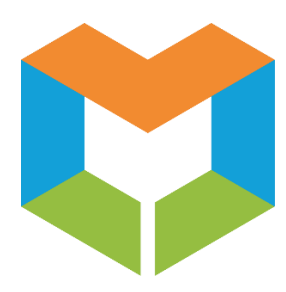

# **MS Virtual Community College NetTutor Getting Started Guide**

**Welcome to the new NetTutor User Interface and Experience!**

# **1. To Get Started:**

- You will first be brought to the **Group Picker** menu.
- **•** From the Group Picker menu, you can easily select a subject you would like to receive tutoring in.
- Once you select a subject group, you will be taken to the **NetTutor Dashboard**.

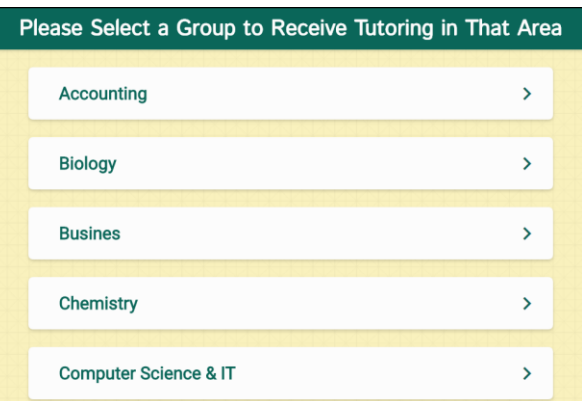

# **2. The NetTutor Dashboard:**

The **NetTutor Dashboard** consists of 4 options:

- **Meet with a Tutor in a Live Session:** This allows students to meet with a live tutor for one-on-one help.
- **Ask a Tutor a Question:** This allows students to submit a question to a tutor.
- **Your Subject Locker:** This allows students to view archived tutoring sessions, papers that have been reviewed by a writing tutor, and feedback from questions submitted.
- **Drop off Your Paper for Review:** This allows students to upload papers to be reviewed by a writing tutor who will provide feedback on the paper. (Available for Online Writing Lab Subject area)

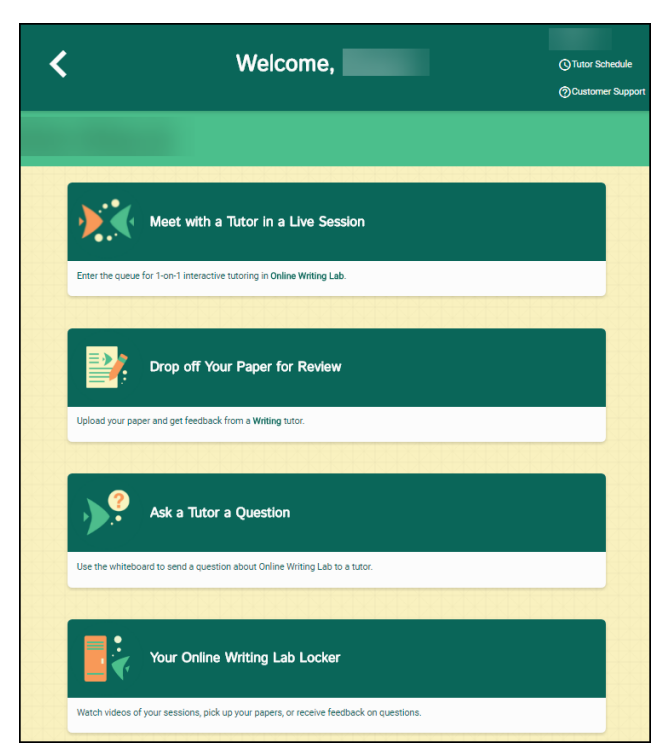

#### **3. Meet with a Tutor in a Live Session**

Meet with a tutor in a Live Session by utilizing the WorldWideWhiteboard to communicate with the tutor in real time using various tools.

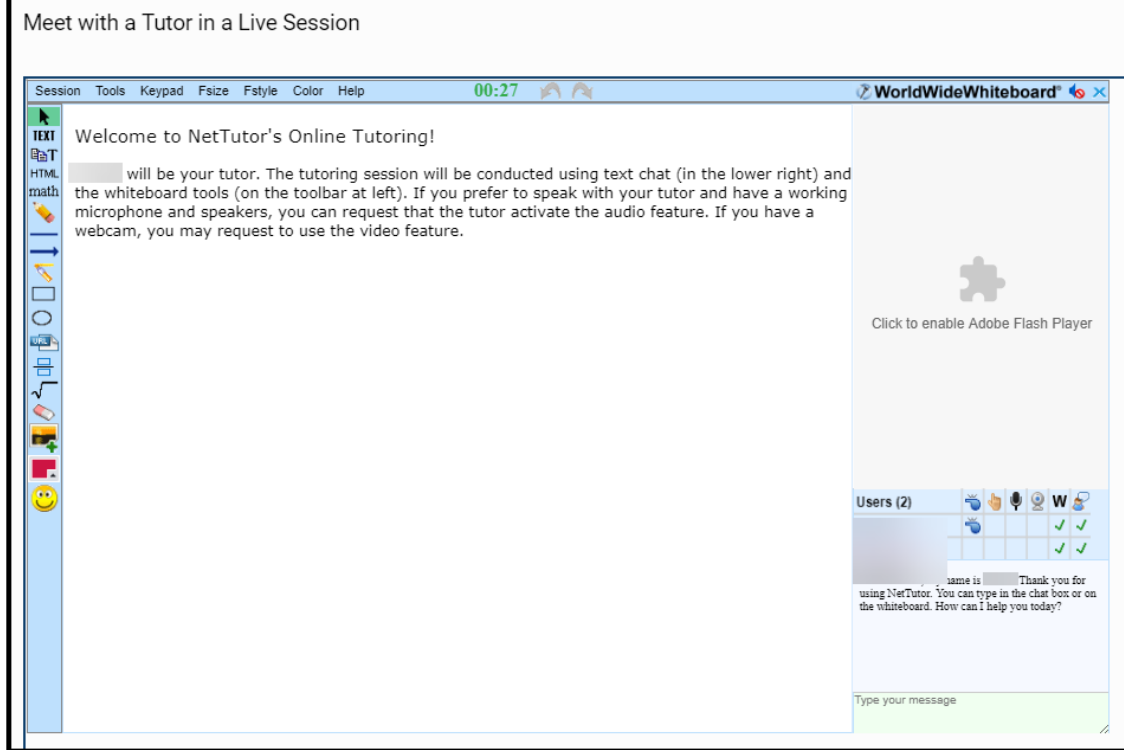

#### **4. Ask a Tutor a Question**

If you don't have a time for a Live Session, use the "Ask a Tutor a Question" option to submit a question that you can easily find the answer to later.

- First give your question a title.
- Then click "Go to Whiteboard". You will be able to use various tools in the WorldWideWhiteboard to submit your question.
- Once you are done, click "Submit" in the WorldWideWhiteboard.

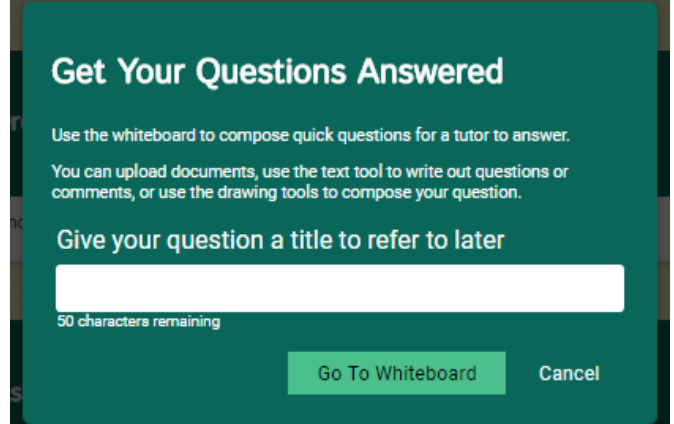

## **5. Your Subject Locker**

Your Subject Locker contains videos and files from live tutoring sessions, papers that you have submitted or that have been reviewed by a writing tutor, and answers to questions you have submitted through the "Ask a Tutor a Question" feature.

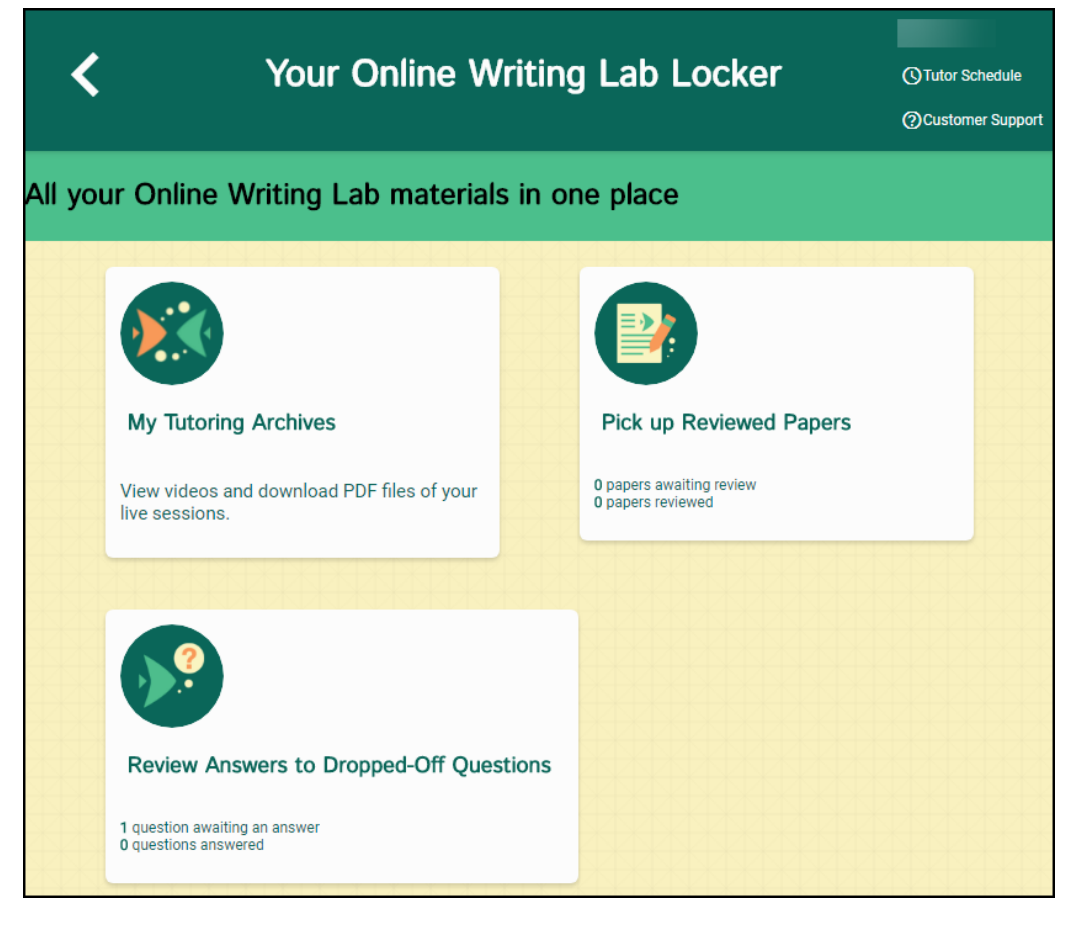

## **6. Drop off Your Paper for Review**

Students can submit papers for review by a writing tutor in 3 easy steps:

 **Step 1:** Enter **Basic Information** including the name of the paper and a description of the assignment.

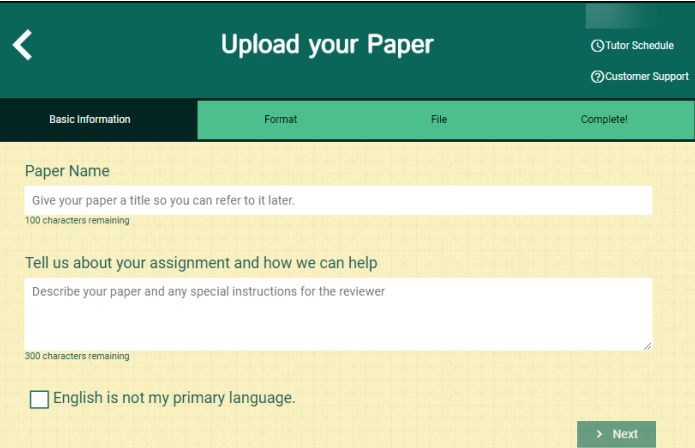

- $\blacktriangleleft$ **Upload your Paper Q**Tutor Schedule © Customer Support **Basic Information** Format  $File$ Complete! Select two areas of feedback. Topic Development Sentence Structure Focus/Thesis Statement Sentence Variety Organization Transitions & Fluency Grammar & Mechanics Paper Format Word Choice □ Citations & References Style Type Select the style of your paper Select the type of your paper **Required Length** Pages  $\bullet$  $\sim$ If there is a mandatory length for your paper, you may indicate it here.  $\rightarrow$  Next  $\leftarrow$  Previous
- **Step 2:** Enter **Format** Information including areas of feedback, style, type, and length.

**Step 3:** Upload the **File**.

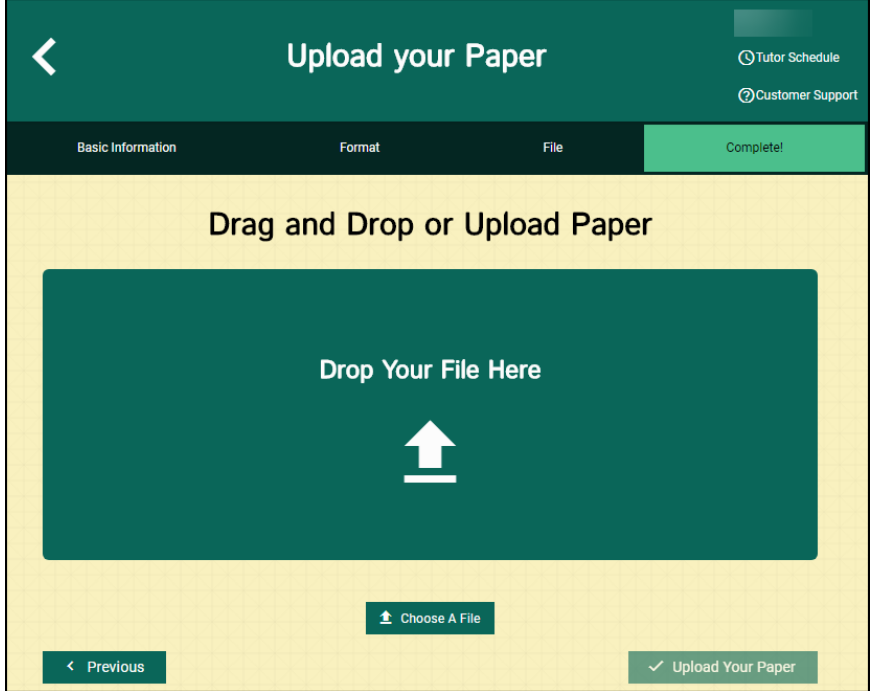